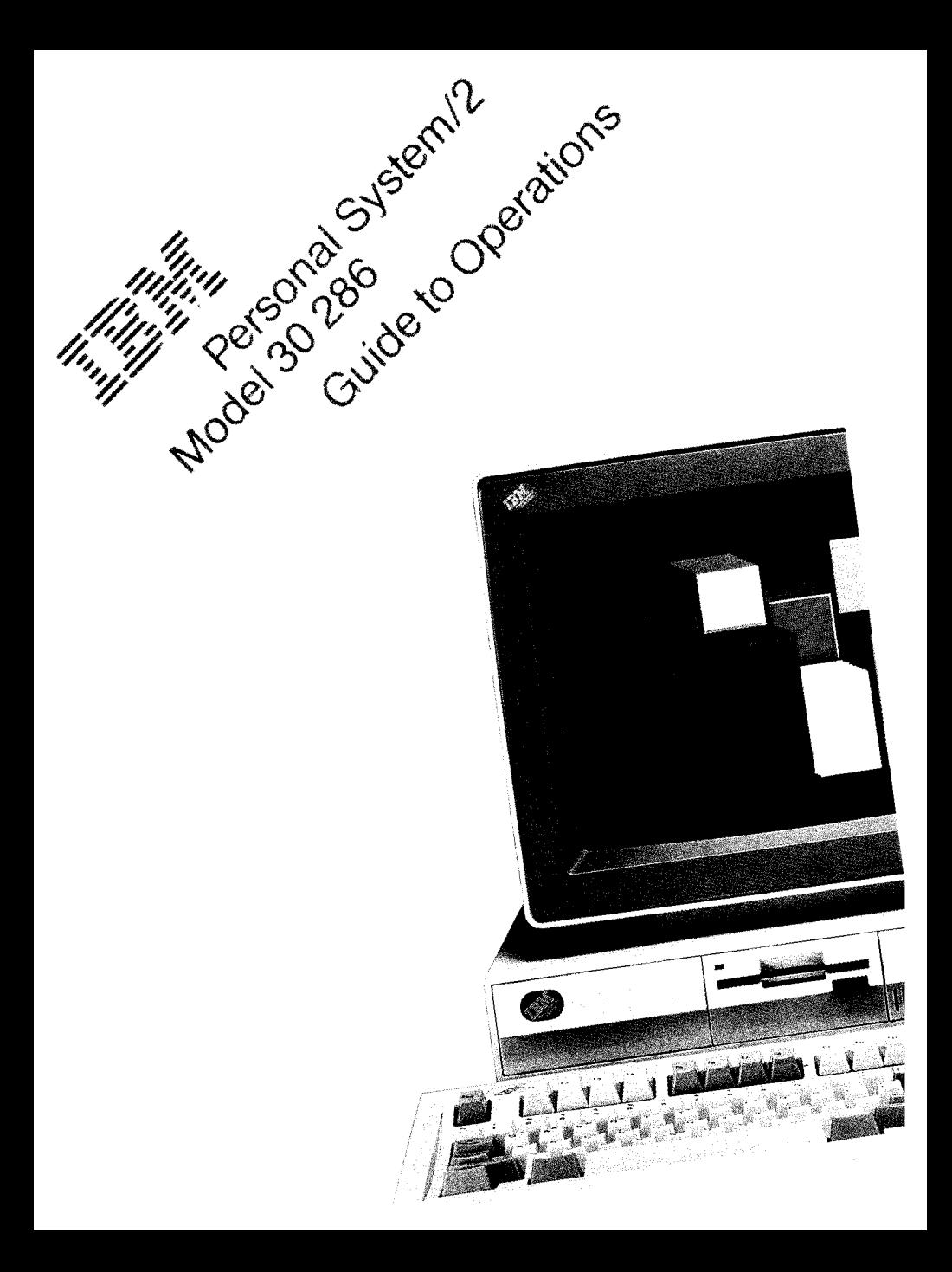

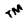

#### **First Edition** (**September 1988)**

**The following paragraph does not apply to the United Kingdom or any country where such provisions are inconsistent with local law:** INTERNATIONAL BUSINESS MACHINES CORPORATION PROVIDES THIS PUBLICATION "AS IS" WITHOUT WARRANTY OF ANY KIND, EITHER EXPRESS OR IMPLIED, INCLUDING, BUT NOT LIMITED TO, THE IMPLIED WARRANTIES OF MERCHANTABILITY OR FITNESS FOR A PARTICULAR PURPOSE. Some states do not allow disclaimer of express or implied warranties in certain transactions, therefore, this statement may not apply to you.

Changes are periodically made to the information herein; these changes will be incorporated in new editions of the publication. IBM may make improvements and/or changes in the product(s) and/or the program(s) described in this publication at any time.

It is possible that this publication may contain reference to, or information about, IBM products (machines and programs), programming, or services that are not announced in your country. Such references or information must not be construed to mean that IBM intends to announce such IBM products, programming, or services in your country.

**Requests for copies of this publication and for technical information about IBM products should be made** to your **IBM Authorized Dealer or** your **IBM Marketing Representative.**

**IBM is a registered trademark of the International Business Machines** Corporation.

Personal System/2 is a trademark of the International Business Machines Corporation.

© Copyright International **Business** Machines Corporation 1988. All rinhts **reserved.**

**The warranty terms and conditions applicable in the country of purchase in respect of an IBM product are available from the supplier**. **Please retain them with your proof of purchase.**

No statements contained in this documentation shall affect the statutory rights of consumers.

#### **CAUTION**

**This product is equipped with a 3** -**wire power cord and plug for the user**'**s safety**. **Use this power cord In conjunction with a properly grounded electrical outlet to avoid electrical shock.**

#### **Before You Begin**

The following information should be recorded and retained.

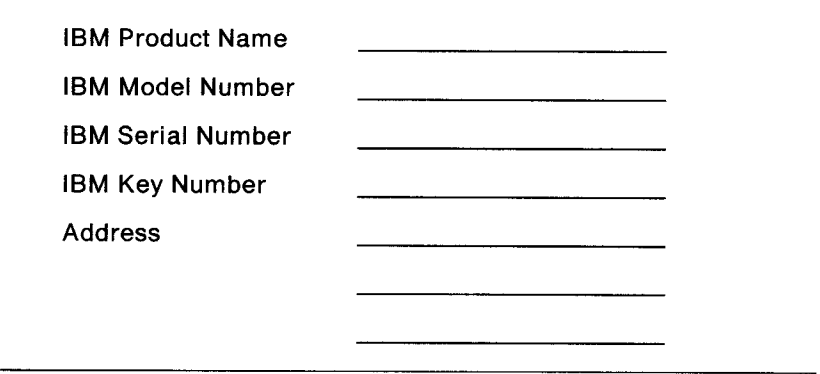

- The product name is on the front of the product.
- The model number is located on the outside of the product and has a preface of Type or Model.
- The serial number is located on the outside of the product and has a prefix of S/N.

(See "Hardware Features" on page A-1 if you need assistance in locating the model number and serial number.)

The key number and address are located on the tag attached to the cover-lock keys. A cover lock is provided only on a system that has a fixed disk drive installed.

You can obtain information for ordering replacement cover-lock keys by writing to the address listed on the key tag. If you are a customer outside the U.S. and Puerto Rico, contact your place of purchase for information on ordering replacement keys.

# **Section 1** . **Getting Started**

To get started, unpack and install your system. Instructions for installing your system are included in this section.

After your **system is installed** , **use the Starter Diskette to view the learning program** , **set the system date and time** , **make a copy of the** Starter **Diskette** , **and set the system configuration** . **Instructions for these tasks are included in this section and on the Starter Diskette.**

### **Installing Your System**

- **Note**: Your system may appear slightly different from those shown in this guide and on the Starter Diskette.
	- 1. Unpack the system unit, the keyboard, and the display.
	- 2. Be sure the system unit is turned off.

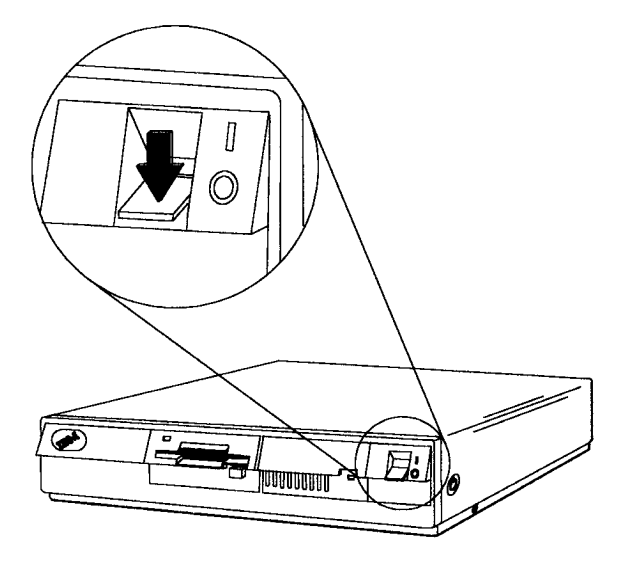

3. Push the diskette eject button and remove the shipping insert, if present. If your system unit has two diskette drives, remove both shipping inserts.

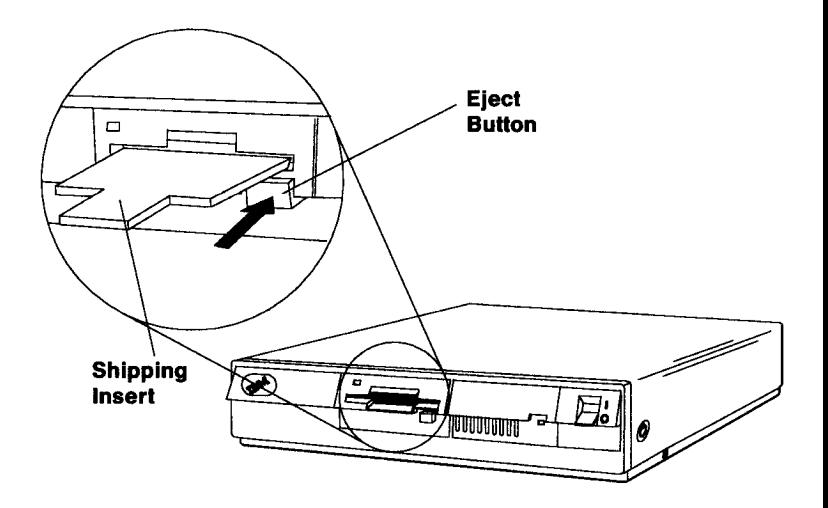

4. Connect the keyboard cable to the system unit keyboard connector (1) and to the keyboard.

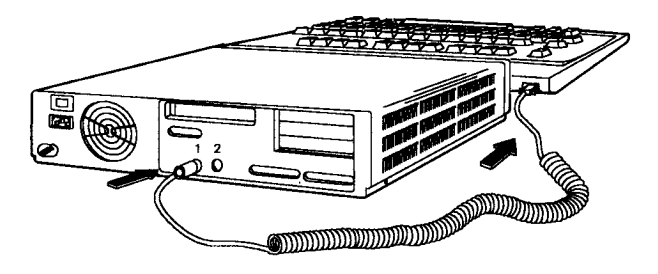

**5. Set the voltage selector switch** , **if present**, **to the proper setting. If the voltage range in your country is 90-137 volts, slide the switch to the right** ( **115 volts). U.S. and Canada (100-125 volts**) **use the 115 volts setting** . **If the voltage range in your country is 180-265 volts** , **slide the switch to the left (230 volts).**

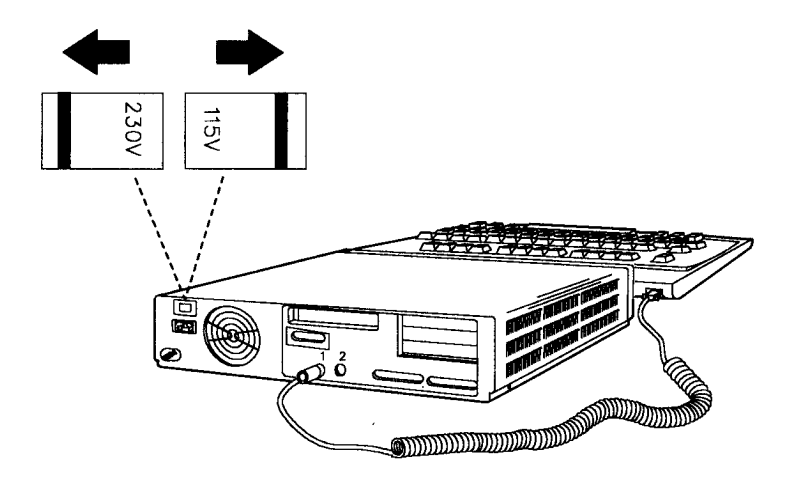

**6. Put the display on top of the system unit. Be sure the display is turned off.**

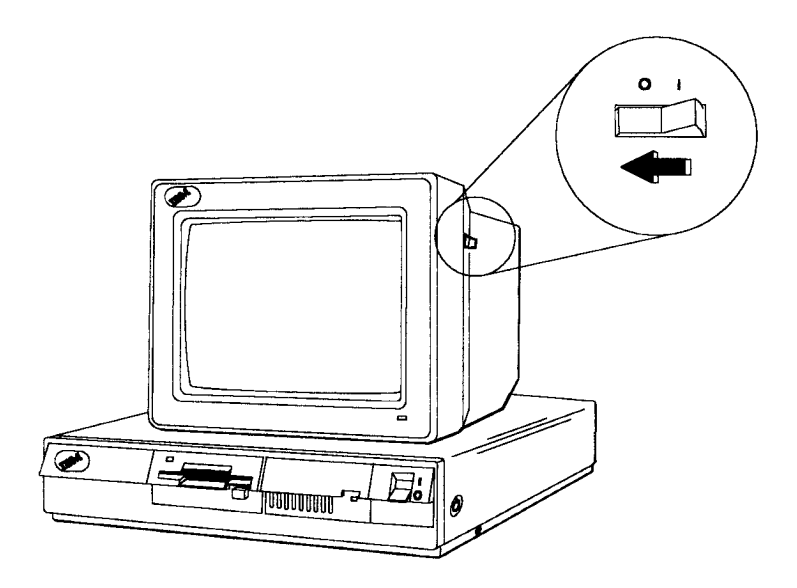

7. Connect **the display signal cable to the system unit and tighten the thumbscrews.**

**If a display adapter is installed in your system unit, refer to the instructions supplied with the adapter for information about connecting the display.**

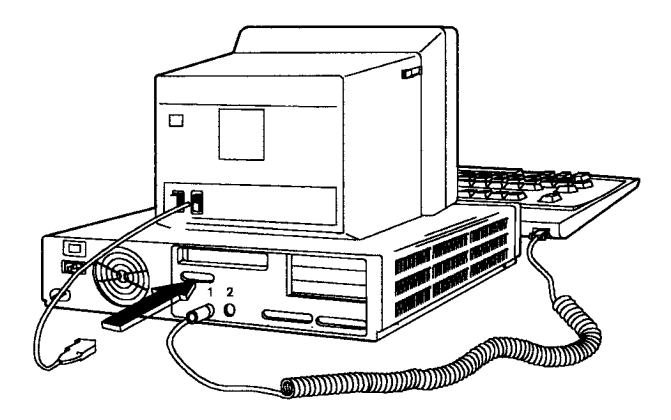

8. Connect the power cord for the display. If your display has a detachable power cord, connect it to the display first. Then plug the power cord into an electrical outlet.

#### CAUTION:

**Plug the power cord into a properly grounded 3-wire electrical outlet.**

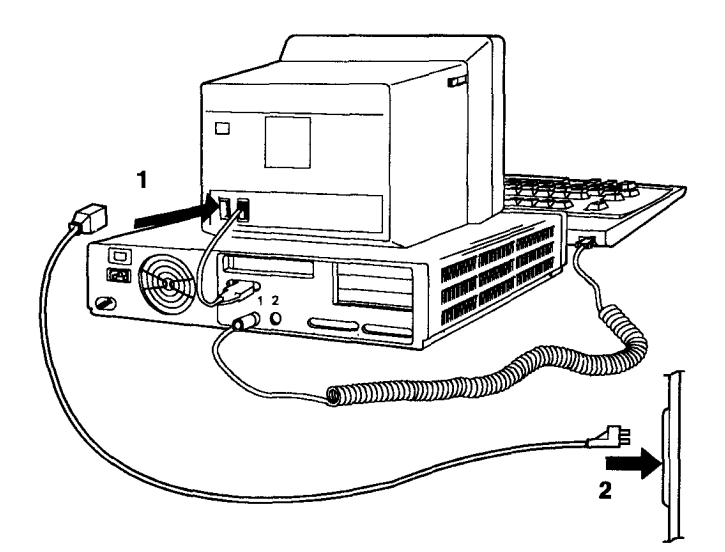

9. Connect the power cord to the system unit. Then plug the power cord into an electrical outlet.

#### CAUTION:

**Plug the power cord into a properly grounded 3-wire electrical outlet.**

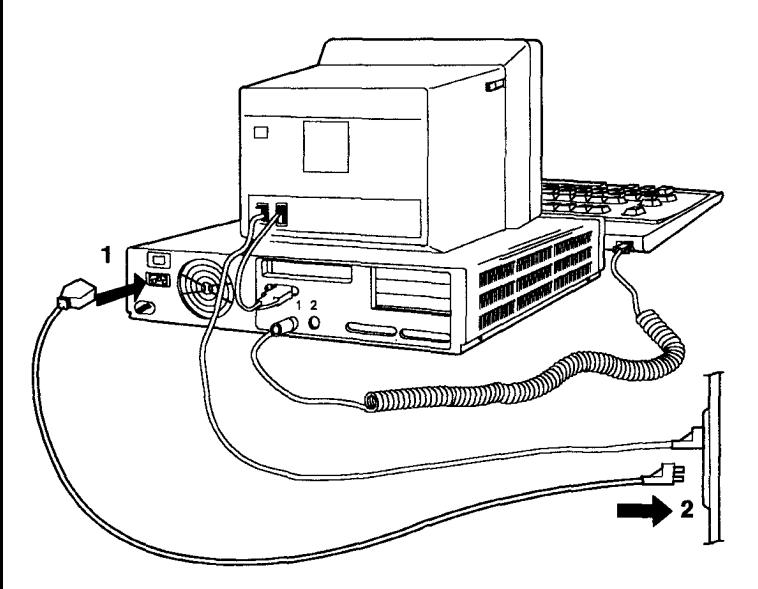

Your system is ready to use. Record the serial numbers for the system unit and the cover-lock key, if present, on page iv in this guide. (A cover lock is provided only on a system that has a fixed disk drive installed.) Then continue with "Using the Starter Diskette" on page 1-7.

### **Using the Starter Diskette**

The Starter **Diskette contains the following programs:**

- **Learn about the system** provides information about hardware features and software programs and about operating, testing, and getting service for your system.
- **Backup the Starter Diskette** copies the original Starter Diskette onto another diskette.
- **Set configuration** lets you run automatic configuration and view, change, backup, or restore the system configuration.

**Run automatic configuration** automatically configures the system. During automatic configuration, the system makes a list of devices that are installed and assigns those devices to operate a certain way. The configuration information is stored in the system unit and is retained even when the system unit is turned off. Use this program the first time you install the system and when you install additional memory or a math coprocessor.

**View configuration** shows the present configuration stored in the system unit.

**Change configuration** allows you to make changes to the configuration stored in the system unit. Use this program to customize the system operation, for example, to change your printer port. You can change only those items enclosed in brackets.

**Backup configuration** copies the configuration stored in the system unit onto the backup copy of the Starter Diskette. Use this program if you make changes to the configuration.

**Restore configuration** retrieves the configuration stored on the backup copy of the Starter Diskette and restores it in the system unit. Use this program to restore the configuration (if you backed it up).

**• Set features** lets you set the date, time, and passwords and change the keyboard speed.

> **Set date and time** stores the current date and time in the system unit. The system uses this information to automatically record the date and time of your system activities.

**Set passwords** allows you to set passwords to restrict the use of the system by unauthorized persons. Three passwords are available on your system: a power-on password, network server mode, and a keyboard password. Instructions for setting passwords are included in Section 3, "Operating Your System."

**Set keyboard speed** changes the speed at which the keyboard responds when you hold down a key.

- **Move the system** prepares a fixed disk drive to be moved. Instructions for moving your system are included in Section 3, "Operating Your System."
- **Test the system** tests the system hardware. Instructions for testing your system are included in Section 4, "Testing Your System."

Use the instructions on the following pages and on the Starter Diskette to view the learning program, set the system date and time, make a backup copy of the Starter Diskette, and set the system configuration.

**To load and use the Starter Diskette:**

- **1. Be sure the system unit is turned off.**
- **2. Insert the Starter Diskette, metal-shutter end first and the label facing up**, **into drive** A. When **the diskette is fully inserted, it clicks into place.**

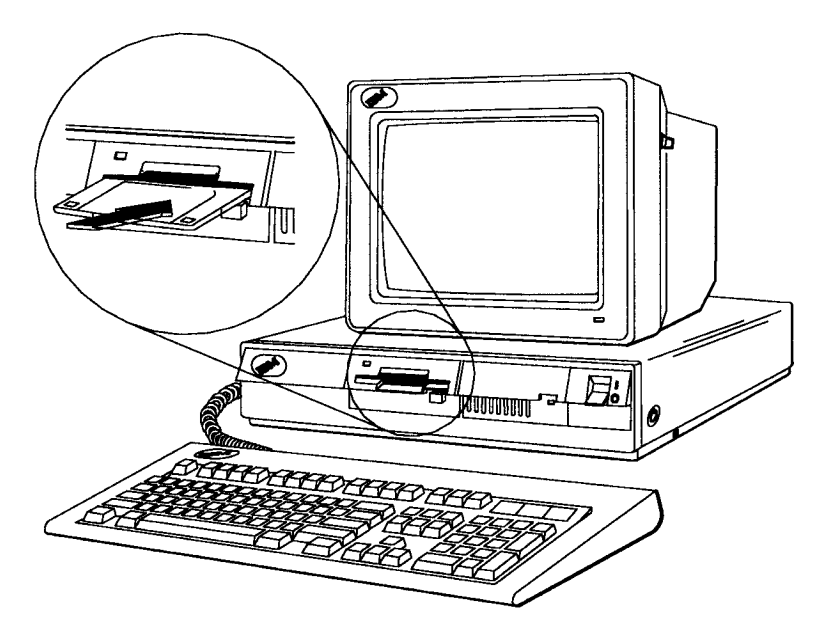

**3. Set the contrast and brightness controls on the display to their middle positions.**

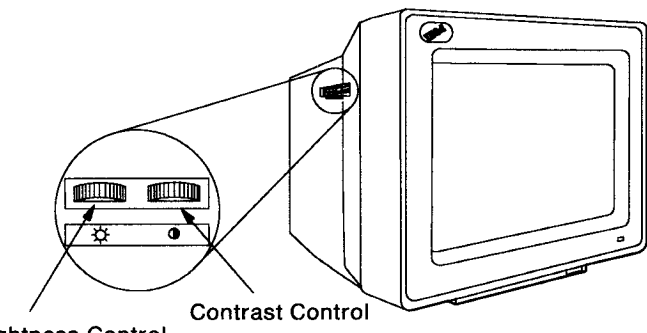

**Brightness** Control

4. Turn on the display and the system unit.

When you turn on the system unit, it performs a power-on self-test. The self-test takes up to 90 seconds to complete, depending on the amount of memory installed. The system beeps once when the self-test is completed, and the following screen is displayed:

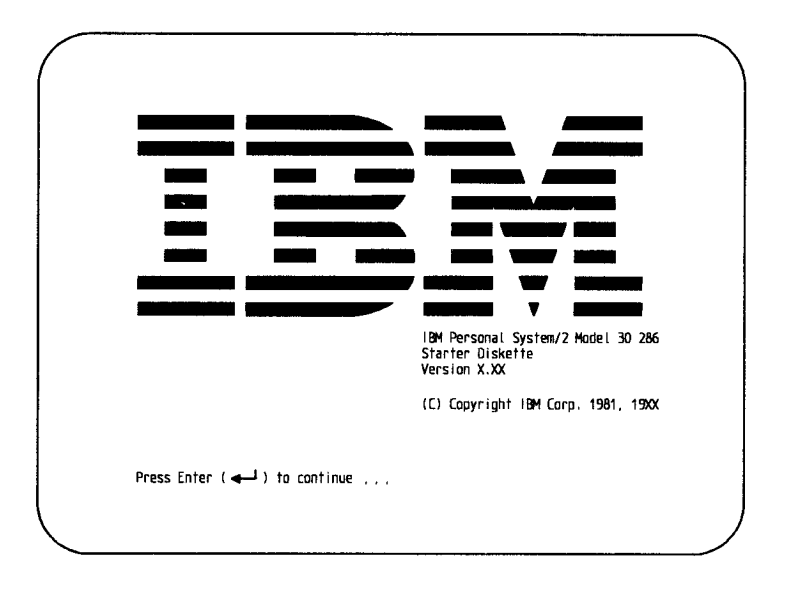

If you see this screen, continue with the next step. If you do not see this screen:

- **a. Be sure that** the diskette you inserted is the Starter Diskette and that you inserted it properly. (See step 2 on page 1-9.) If the Starter Diskette was not inserted properly, start over at step 1 on page 1-9.
- b. If the problem continues, turn to Section 4, "Testing Your System" to find the problem. After it is corrected, start over **at step 1 on page 1-9.**
- 5. Adjust the brightness and contrast controls on the display for more comfortable viewing.

**6. Press Enter.**

**If you are installing the system for the first time or if you have changed the system configuration** , **the screen displays a message** . **Follow any instructions on the screen and continue to the main menu.**

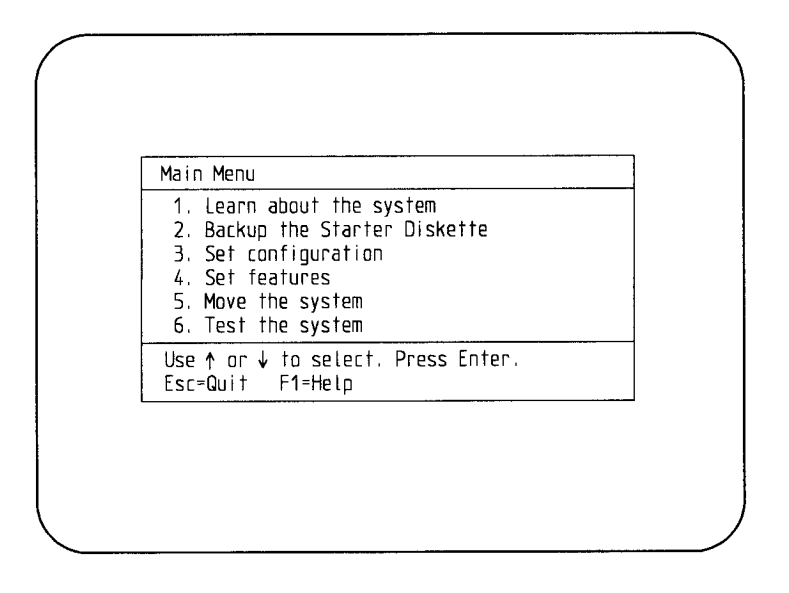

- 7. Select **Learn about the system** and follow the instructions on the screen to view the learning program.
- 8. Select **Set features** from the main menu. Then select **Set date and time** and follow the instructions on the screen to set the system date and time.
- 9. Select **Backup the Starter Diskette** and follow the instructions on the screen to make a backup copy of the Starter Diskette.

If your system unit has only one diskette drive, you will be instructed to remove the source diskette (the Starter Diskette) and insert the target diskette (the blank diskette) several times to complete this task.

After you make the backup copy, put the original Starter Diskette in a safe place and use the copy. If the copy becomes damaged, use the original Starter Diskette to make another copy.

**10. Insert the backup copy of the Starter Diskette into drive A.**

11. Select **Set configuration** from the main menu. Then **select Run automatic configuration** and follow the instructions on the screen to set the system configuration.

After you have completed the tasks in this section, you can install your hardware options and begin using your software programs.

To install your hardware options, see Section 2, "Installing Your Options."

To use your software programs, refer to the publications that came with the programs.

**Note**: If your system unit has a fixed disk drive, follow the instructions in your operating system manual to prepare the fixed disk before installing software.

# **Section 2**. **Installing Your Options**

You can expand the capabilities of your system by installing accessory pieces of hardware called *options.* Options installed inside the system unit are called *internal options.* Options connected by a cable to the rear of the system unit are called *external options.* Install internal options first; then install external options.

#### **Installing Internal** Options

Use the instructions in this section to install the following:

- IBM Personal System/2 512KB Memory Expansion Kit
- IBM Personal System/2 2MB Memory Expansion Kit
- IBM Personal System/2 80287 Math Coprocessor
- Adapters.

To begin installation, you need a medium-sized, flat-blade screwdriver and instructions for installing the option in the Model 30 286. If installation instructions are included in this section, use those instructions. If installation instructions are not included in this section, use the instructions included with the option.

#### **Notes:**

- 1. If you are installing additional memory, make a note of the memory size currently installed before you remove the system unit cover. (See "Memory Expansion Kit Installation" on page 2-3 for more information.)
- 2. You may receive a 16X error the first time you turn on the system unit after installing your options. If so, insert the Starter Diskette into drive A and restart the system. Follow any instructions on the screen to correct the error.

#### Cover **Removal**

To remove the system unit cover:

- 1. Turn off the system unit.
- 2. Turn off all external options (display, printer, and others).
- 3. Unplug the system unit power cord from the electrical outlet.
- 4. Unplug the power cords of any external options from the electrical outlets.
- 5. Remove all cables from the rear of the system unit.
- 6. If your system unit has a cover lock, unlock it and remove the key.
- 7. Loosen the two cover screws and remove the system unit cover.

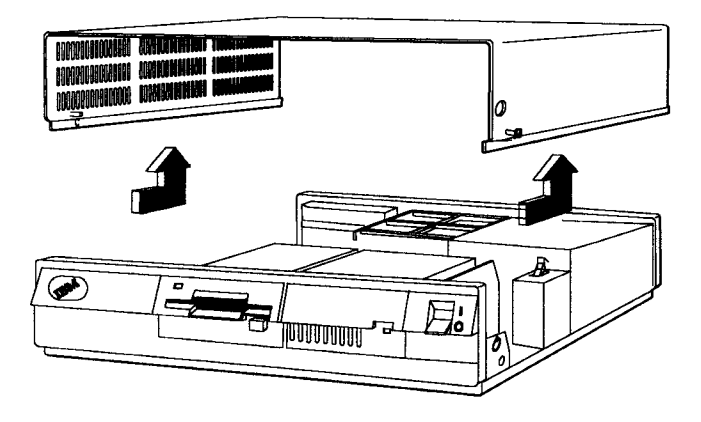

#### **Memory Expansion Kit Installation**

**Warning**: As you install the memory expansion kit, be aware of the following:

- Static electricity can damage the memory packs. Reduce static electricity by touching the metal frame of the system unit before handling the memory packs.
- All memory packs installed in the system unit must be the same memory size (either all 256KB memory packs or all 1MB memory packs).
- Memory size is not marked on the memory packs. If you are instructed to remove memory packs from the system unit, be careful not to mix the memory packs you are removing with the new memory packs you are installing.
- 4MB is the maximum amount of memory that can be installed on the system board.

Before installing additional memory, be sure you know the memory size currently installed. The installed memory size is displayed on the screen as part of the system unit power-on self-test.

To run the power-on self-test, turn on the system unit and the display. As the memory is tested, the memory size is displayed in the upper left corner of the screen. The final number displayed is the installed memory size. Record the number.

To install the memory expansion kit:

- 1. Remove the system unit cover using the information in "Cover Removal" on page 2-2.
- 2. Turn the system unit so that the front of the system unit is on your right.
- 3. Tilt the support bracket toward the power supply and remove the bracket.

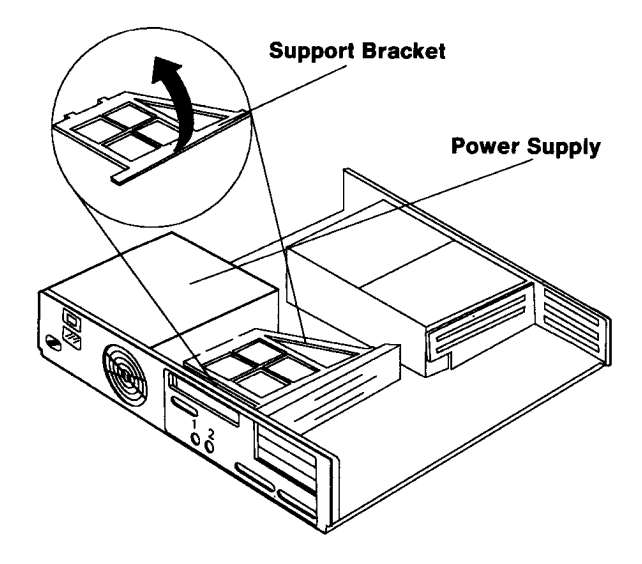

4. Locate the four memory slots on the system board. The slots are labeled A, B, C, and D.

For ease of installation, you may want to disconnect any cables that block access to the memory slots. If so, note the locations of the cables before disconnecting them. (The cables are designed to fit tightly.)

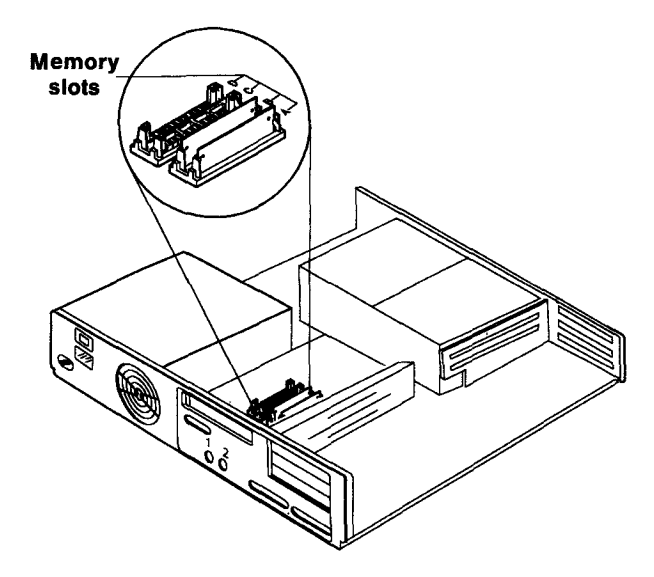

5. In the following table, locate the line that contains the memory size currently installed and your expansion kit memory size. Go to the step indicated.

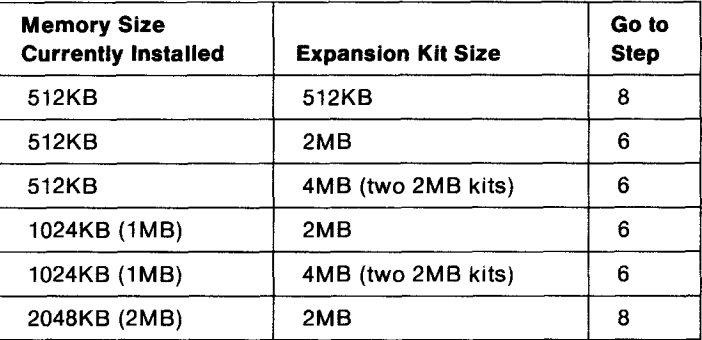

6. Remove the memory pack from slot A. To remove the memory pack, use your thumbs or the eraser end of a pencil to push out on the locking tabs. While pushing out on the tabs, tilt the memory pack toward you. Once the memory pack is tilted, remove it from the slot.

Repeat this step and remove the memory pack installed in slot B, and if present, in slots C and D.

**Note**: The memory packs you remove will not be reinstalled.

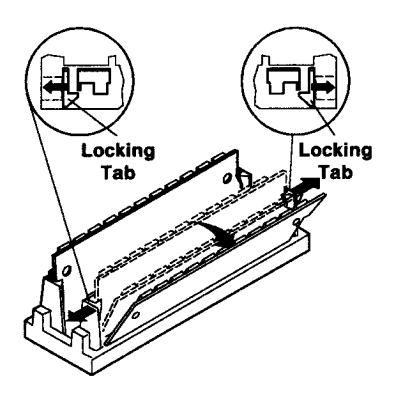

**7. Align an expansion kit memory pack with slot B. Make sure the modules on the memory pack face away from you and the gold contact edge is on the bottom.**

**Insert the memory pack into the slot at an angle** ; **then push the memory pack to an upright position to lock it in place.**

**Repeat this step and install a memory pack in slot A.**

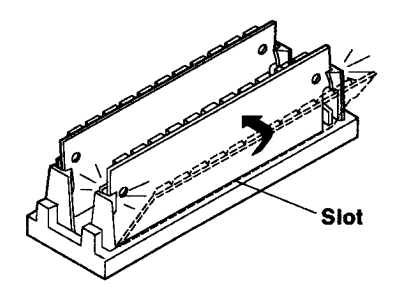

**If you are installing one 2MB Memory Expansion Kit, go to step 9.**

**If you are installing two 2MB Memory Expansion Kits, continue with step 8.**

**8. Align an expansion kit memory pack with slot D. Make sure the modules on the memory pack face away from you and the gold contact edge is on the bottom.**

**Insert the memory pack into the slot at an angle** ; **then push the memory pack to an upright position to lock it in place.**

**Repeat this step and install a memory pack in slot C.**

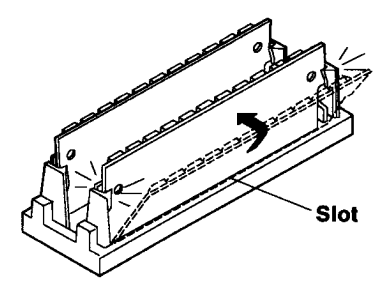

**9. Replace any cables you disconnected in step 4.**

- 10. Replace the support bracket. Place the bracket hooks into the small slots on the side of the power supply. Then tilt the bracket down and press it firmly in place.
- 11. If you have other internal options to install, do so now. If not, replace the system unit cover using the information in "Cover Installation" on page 2-15.
- 12. After installing the cover, use the Starter Diskette to set the system configuration. (See "Set configuration" on page 1-7 for more information.)

#### Math Coprocessor **Installation**

**Warning**: As you install the math coprocessor, be aware of the following:

- Static electricity can damage the coprocessor. Reduce static electricity by touching the metal frame of the system unit before handling the coprocessor.
- Incorrect placement of the coprocessor can damage the system board or the coprocessor.

To install the coprocessor:

- 1. Remove the system unit cover using the information in "Cover Removal" on page 2-2.
- 2. Installed adapters prevent access to the coprocessor socket. Temporarily remove any installed adapters. (See "Adapter Installation" on page 2-11 for more information.)

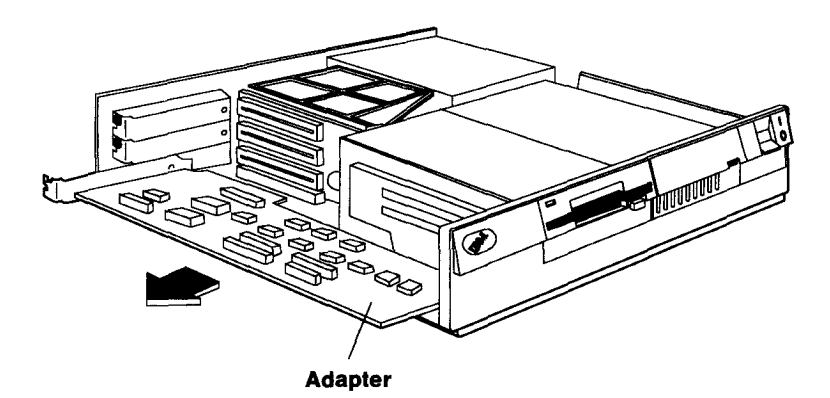

3. Locate the coprocessor socket (ZM1) on the system board. Align the coprocessor with the socket, making sure the notch on the coprocessor faces the rear of the system unit.

The pins on the coprocessor bend easily. To prevent bending, place one row of pins into the holes on one side of the socket. With the edge of a rigid item such as a credit card, push in on the other row of pins until they go into the holes on the other side of the socket. Press the coprocessor down.

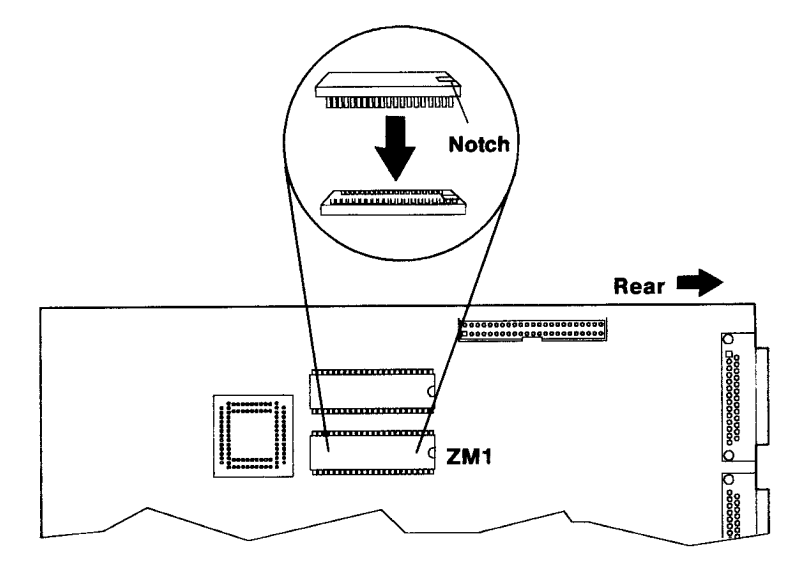

- 4. Reinstall any adapters you removed in step 2.
- 5. If you have other internal options to install, do so now. If not, replace the system unit cover using the information in "Cover Installation" on page 2-15.
- 6. After installing the cover, use the Starter Diskette to set the system configuration. (See "Set configuration" on page 1-7 for more information.)

#### Adapter **Installation**

You can install three adapters in the system unit expansion slots. Use the following guidelines when installing adapters:

- Adapters can be no longer than 343 mm (13.5 inches).
- For ease of installation, begin installing adapters in the bottom expansion slot.
- Install the shortest adapter in the top expansion slot.
- Installed adapters prevent access to the math coprocessor socket. Install adapters last.

To install **an adapter:**

- **1. Remove the** system unit cover **using the information** in "Cover Removal" on page 2-2.
- 2. Remove the screw and expansion slot cover. Save the screw for installing the adapter.

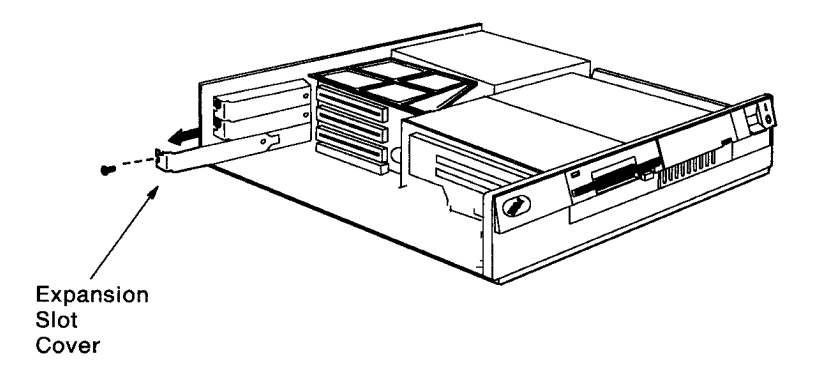

**3. Remove the plastic insert that covers the expansion slot by inserting and turning a screwdriver, as shown.**

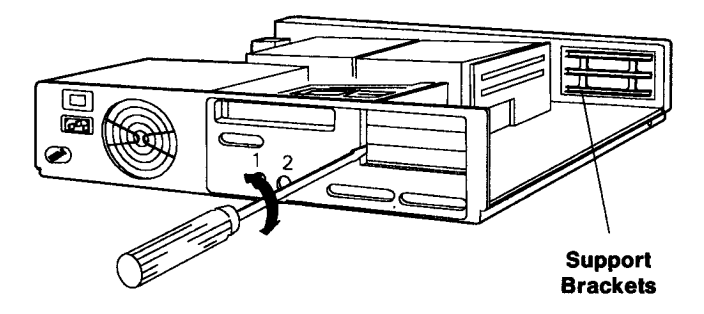

- **4. If the adapter has switches or jumpers to set** , **locate and use the switch and jumper information from the Personal Computer, Personal Computer** XTTM, or **Personal Computer AT® instructions that are supplied with the adapter** . (**The switch and jumper information is the same in all packages.)**
	- **Note**: **Jumper information is not included with the IBM Serial**/**Parallel Adapter. If you are installing this adapter in your system** , **see "Serial/Parallel Adapter" on page 2-14.**

**Save any switch or jumper information with this guide for future reference.**

**Personal Computer XT is a trademark of the International Business Machines Corporation.**

**Personal Computer AT is a registered trademark of the International Business Machines Corporation.**

5. Hold the adapter by the edges with the components facing upward. Align the adapter with the support brackets, and then slide it into the expansion slot.

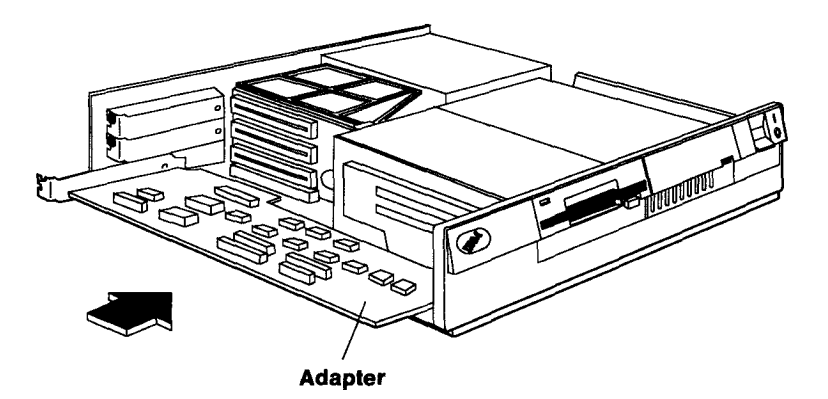

- 6. To secure the adapter, replace the screw you removed in step 2.
- 7. If you have other internal options to install, do so now. If not, replace the system unit cover using the information in "Cover Installation" on page 2-15.

#### **Serial**/**Parallel Adapter**

When you set the system configuration using **Run automatic configuration** , the serial and parallel connectors on the system board are assigned the primary settings. Because the system board and the serial/parallel adapter cannot use the same settings, be sure to install the jumpers in the alternate position on the adapter.

If you decide to change the parallel connector on the system board to alternate using **Change configuration** , leave the parallel jumper in the primary position on the adapter. The serial connector on the system board cannot be changed, so you must set the serial jumper to the alternate position on the adapter.

**Remove the jumpers on the adapter to install them in the alternate position** . **To remove a jumper**, **insert a flat-blade screwdriver under the jumper and lift up** . **After setting the jumpers**, **continue with step 5 on page 2-13.**

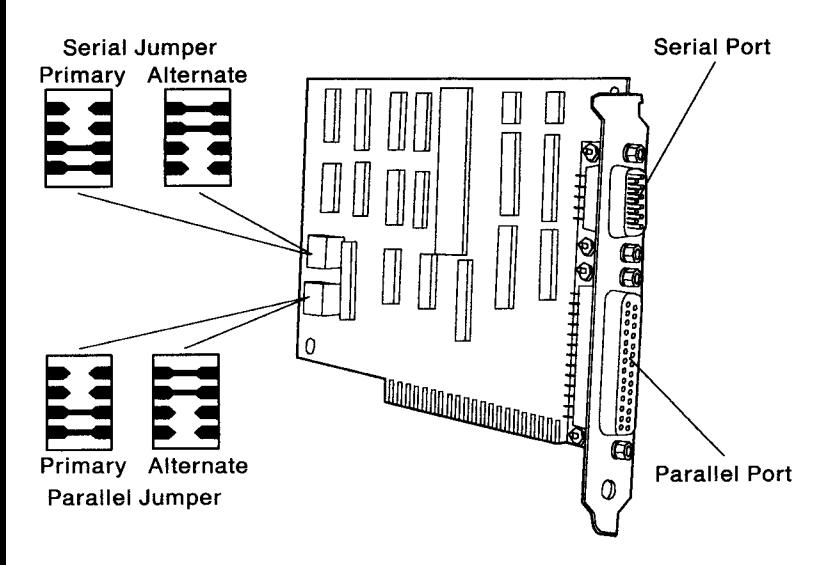

#### **Cover Installation**

**To install the system unit cover:**

**1. Replace the system unit cover and tighten the two cover screws.**

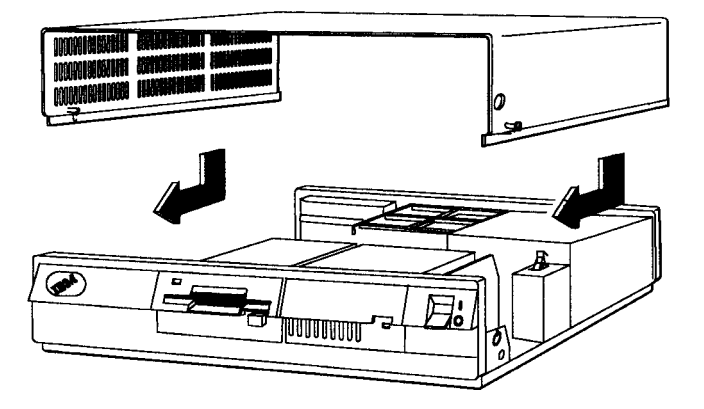

- **2. Reconnect all cables to the rear of the system unit.**
- **3. Plug the power cords of external options into electrical outlets.**
- 4. Plug the system unit power cord into a properly grounded electrical outlet.
- 5. If your system unit has a cover lock, lock it and store the key in a **safe place.**
- **6. If you installed memory or a math coprocessor**, **use the Starter Diskette to set the system configuration. (See "Set configuration" on page 1** -7 for more **information.)**

## **Installing External Options**

External options connect by cables to the rear of the system unit. Some examples of external options are:

- Display
- Printer
- Plotter
- Pointing device
- Communication (serial or parallel) devices.

Use the instructions that are supplied with the external option to install that option. The illustrations in "Appendix. Hardware Reference" show the locations of external option connectors on your system unit.

**Warning**: Before connecting an external option to the system unit, make sure the system unit and the option are turned off.

# **Section 3. Operating Your System**

**This section contains information and instructions for tasks such as starting your system** , **setting passwords**, **and working with diskettes.**

#### **Starting Your System**

**Each time you turn on the system unit, it performs a power-on self-test**. **The self-test takes up to 90 seconds to complete, depending on the amount of memory installed in the system unit. During the self**-**test**, **the following events occur:**

- 1. The system unit and memory **are tested**. As the memory is **tested** , **the memory size is displayed in the upper left corner of the screen**. **The final number displayed is the installed memory size.**
- **2. The system beeps once when it has successfully completed the self-test.**
- **3. One of the following screens is displayed:**
	- F1 and Diskette Prompts

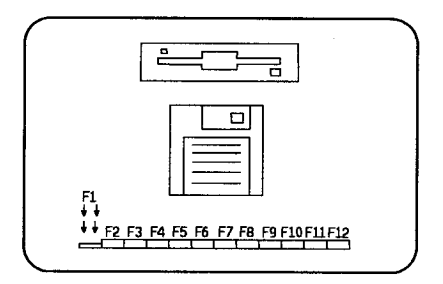

To continue, **insert a diskette** into drive A and press the F1 key.

• Password prompt

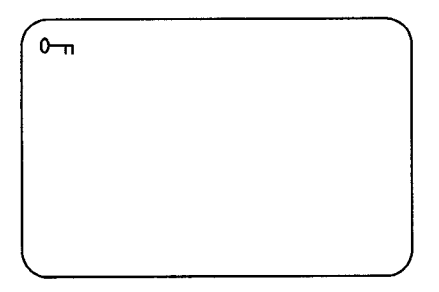

To continue, type the correct password and press Enter. (See "Setting Passwords" on page 3-3 for more information.)

• **Beginning of** your program.

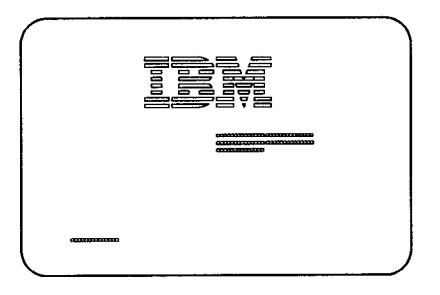

To continue, follow **the instructions on the screen.**

If none of these screens are displayed, turn to Section 4, "Testing Your System," to find the problem.

You can restart your system by using either of the following procedures:

• If the system unit is on, press and hold the Ctrl and Alt keys; then press the Delete key. **Release all** three keys.

OR

• Turn off the **system unit**, **wait 5 seconds**, **and then turn on the system unit.**

### **Setting Passwords**

You can set three different passwords on your system: a power-on password, network server mode, and a keyboard password. You do not have to set passwords to use your system, but using passwords helps protect the information you store in your system.

#### **Power**-**on Password**

Setting a power-on password helps prevent unauthorized persons from using your system. You can use any combination of characters (A to Z and 0 to 9) for the power-on password, but the password can contain no more than seven characters. Once the power-on password is set, the password prompt is displayed each time you turn on the system unit. (See the illustration on page 3-2.) To use the system, you must type the correct password and press Enter. The password is not displayed when you type it. If you type the password correctly, **an OK** is displayed. If you type the password incorrectly, the password prompt with an X over it is displayed. If you have not typed the password correctly after three tries, you must turn off the system unit, wait 5 seconds, and then turn it on and try again.

If you forget your power-on password, you can reset it by moving a jumper inside the system unit. See "Power-on Password Reset" on page 3-4 for instructions.

To set a power-on password:

- 1. Insert the Starter Diskette into drive A and turn on the system unit.
- 2. Select **Set features** from the main menu.
- 3. Select **Set passwords.**
- 4. Select **Set power**-**on password** and follow the instructions on the screen.

To change a power-on password:

- 1. Turn on the system unit.
- 2. When the password prompt is displayed, type your current password; then press the key located above the right Alt key. (On the U.S. keyboard, the character on the key is a slash  $(1)$ .)

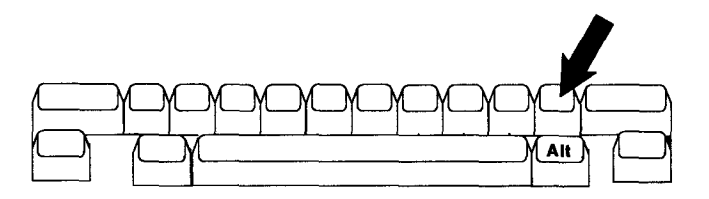

3. Type your **new password** (**no more than seven characters); then press Enter.**

To remove a power-on password:

- 1. Turn on the system unit.
- 2. When the password prompt is displayed, type your current password; then press the key located above the right Alt key.
- 3. Press Enter.

#### **Power**-**on Password Reset**

If you forget your power-on password, use the following procedure to **reset the password.**

- 1. Remove the system unit cover using the information in "Cover Removal" on page 2-2.
- 2. If an adapter is installed in the bottom expansion slot, you may want to temporarily remove the adapter for easier access to the password reset jumper. (See "Adapter Installation" on page 2-11 for more information.)

**3. Locate the jumper** (**J13) on the system board.**

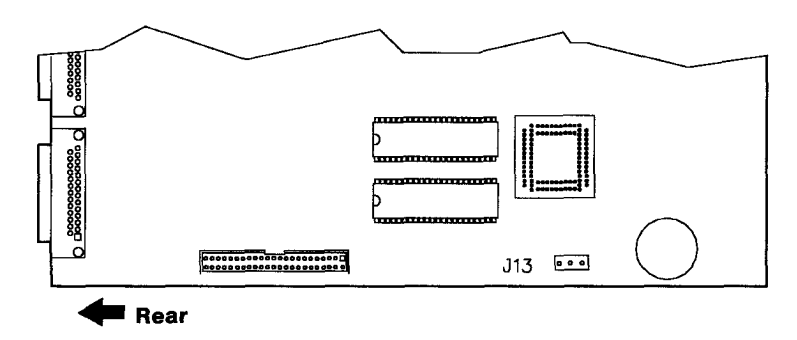

**4. Note the position of the jumper** . **If the jumper covers the first and second pins**, **move it so that it covers the second and third pins. If the jumper covers the second and third pins, move it so that it covers the first and second pins**. **To move the jumper**, **lift it straight up.**

**Once you have moved the jumper to the new position**, **leave it in that position until the next time you need to reset the password.**

- **5. If you removed an adapter** , **reinstall it.**
- **6. Replace the system unit cover using the instructions in "Cover Installation**" on page 2-15.
- **7. Follow the instructions on page 3-3 to set a new power-on password.**

#### **Network Server Mode**

If your system is a server on a network, you can set network server mode. Network server mode allows other systems to access your fixed disk drive if your system is on. For security, your keyboard is locked while in network server mode.

You must set a power-on password before setting network server mode. If you change or remove your power-on password, network server mode is removed.

To set **network server mode:**

- 1. Select **Set features** from the main menu of the Starter Diskette.
- 2. Select **Set passwords.**
- 3. Select **Set network server mode** and follow the instructions on the screen.

To remove network server mode:

- 1. Select **Set features** from the main menu of the Starter Diskette.
- 2. Select **Set passwords.**
- 3. Select **Set network server mode** . When you are asked "Set network server mode?," type N.

#### Keyboard **Password**

Setting a keyboard password lets you lock the keyboard without turning off the system unit. If you have set a power-on password, that **password also acts as your keyboard password. If you want to set a** keyboard password that is different from your power-on password, follow the instructions to change the keyboard password.

**Before you can use the keyboard password program** , **you must first** install the program from the Starter Diskette onto your fixed disk drive.

To install the keyboard password program:

- 1. Select **Set features** from the main menu of the Starter Diskette.
- 2. Select **Set passwords.**
- 3. Select **Set keyboard password** . When you are asked "Set keyboard password?," type Y.

To set and use a keyboard password, remove the Starter Diskette from drive A and restart the system. At the DOS prompt (usually **C>), do one of the following:**

- To lock the keyboard, type **KP and** press Enter. When you hear a beep, the keyboard is locked.
- To unlock the keyboard, type the keyboard password (normally *your* power-on password) and press Enter. When you hear a beep, the keyboard is unlocked.
- To change the keyboard password, type KP /c and press Enter. Follow the instructions on the screen. Use this procedure to set a keyboard password that is different from your power-on **password.**
- To deactivate the keyboard password, turn off the system unit.

## **Working with Diskettes**

Your system unit contains a 1.44MB diskette drive ( **1.44 is** printed on the eject button). This drive uses only 3.5-inch diskettes. The diskettes may be 2.0MB capacity (HD) or 1.0MB capacity (2HC) diskettes. Other IBM systems may contain 720KB diskette drives (no printing on the eject button). The 720KB drives use only 1.0MB capacity (2HC) diskettes.

When **using 2** . **0MB and 1** . **0MB diskettes** , **remember:**

- A 2.0MB diskette must be formatted to 1.44MB using a 1.44MB diskette drive. Do not format **a 2.0MB** diskette to 720KB. If you accidentally format a 2.0MB diskette to 720KB, discard the diskette. It will not be reliable even if reformatted to 1.44MB.
- A 1.0MB diskette must be formatted to 720KB. IBM DOS defaults to a 1.44MB format when a 1.44MB drive is used. To format a 1.0MB diskette in a 1.44MB drive, refer to your operating system manual for the correct format command.
- If you are **transferring diskettes between** systems that have **different sized** drives, use only 1. **0MB diskettes** formatted to 720KB. A 2.0MB diskette **must not be used** in a 720KB drive.
- When creating diskettes by using commands that format as they write, be sure the target diskette has the appropriate diskette capacity.

You must format new diskettes before using them. To format diskettes for general use, follow the formatting instructions in your operating system manual. The formatting program on the Starter Diskette is intended only to prepare diskettes for testing the system. If you want to reuse the testing diskettes, reformat them using the instructions in your operating system manual.

**Most diskettes have a write**-**protect tab that helps protect the information on the diskette** . **When a diskette is write** -**protected, you cannot write information on it or erase information from it.**

- **To prevent writing on or erasing from a diskette** , **slide the write**-**protect tab down.**
- **To allow writing on or erasing from a diskette, slide the write-protect tab up.**

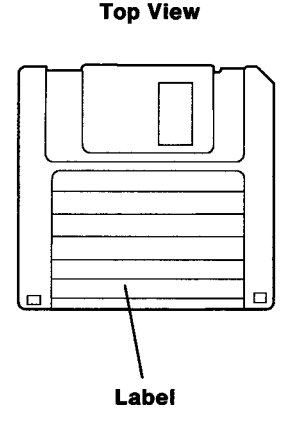

**Bottom View**

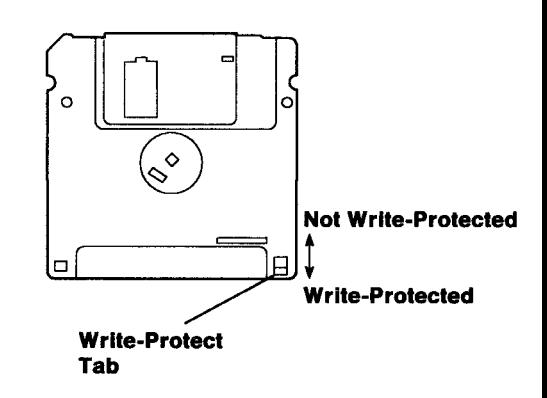

#### **Using IBM Personal** Computer BASIC

Your system unit comes **with an installed program language called IBM Personal** Computer BASIC.

**Note:** If your system unit has a fixed disk drive with an operating system installed, you cannot access BASIC using the following procedure. If you want to use this program, see the *IBM Personal Computer BASIC Reference.*

To use BASIC:

- 1. Remove any diskettes from the diskette drives.
- 2. Turn on the system unit. If the system unit is already on, press and hold the Ctrl and Alt keys; then press the Delete key. Release all three keys.
- 3. After the self-test (up to 90 seconds), press the F1 key to continue.
- 4. When the following screen is displayed, BASIC is loaded and ready to use. (See the IBM Personal Computer BASIC Reference for more information.)

**The IBM Personal Computer Basic** Version CX.XX Copyright IBM Corp. XXXX **XXXXX Bytes free** Ok

## **Installing IBM** Disk Cache

Your Starter Diskette contains IBM Disk Cache, a program you can install on your fixed disk to increase the speed of application programs. Cache improves the speed of programs by creating a storage space in memory for frequently-accessed information. Retrieving information from memory is faster than retrieving information from a fixed disk.

To use Cache, you must have IBM Disk Operating System (DOS) installed on your fixed disk. The DOS User's Guide contains instructions for installing DOS on your fixed disk.

To install Cache on your fixed disk:

- 1. Remove any diskette from drive A.
- 2. Turn on the system unit. If the system unit is already on, press and hold the Ctrl and Alt keys; then press the Delete key. Release all three keys.
- 3. When the DOS prompt (usually C>) is displayed, insert the Starter Diskette into drive A.
- 4. Type **A:IBMCACHE** and press Enter. The Cache main menu is displayed. Follow the instructions on the screen to install Cache.

1. Install disk cache onto drive C: 2. View disk cache settings 3. Change disk cache settings 4. Remove disk cache from drive C: Use  $\uparrow$  or  $\downarrow$  to select. Then press Enter.<br>Esc=Quit = F1=Help  $E$ sc=Quit

Disk Cache Main Menu

**Cache is installed with recommended** (**default**) **settings which specify the location of Cache** ( **low memory), the size of the storage space (64KB**), **and the page size in sectors (4). These default settings work well with most programs.**

**You can change the default settings** . **However, different settings may actually reduce rather than improve the performance of some programs**. **If you want to change the default settings**, **you should understand device drivers**, **buffers, VDISK** , **and extended memory applications**. **Refer to the DOS** *Reference* **for information on these topics.**

**Cache and VDISK are compatible in extended memory, but Cache may conflict with other extended memory applications. In addition, high-speed communications** (**above 9600 baud) may create data errors if Cache is in extended memory.**

## **Moving Your System**

If your system unit has a fixed disk drive, you should backup the files before moving your system. See your operating system manual for instructions to backup the fixed disk drive. You cannot use the backup program on the Starter Diskette to backup the fixed disk drive.

- 1. If you do not have a fixed disk drive, go to step 6.
- 2. After the files on the fixed disk drive are backed up, insert the Starter Diskette into drive A.
- 3. Turn on **the system unit. If the system is already on** , **press and** hold the Ctrl and Alt keys**; then press the Delete key. Release all three keys.**
- 4. Select **Move the system** from the main menu and follow the instructions on the screen.
- 5. Remove the Starter Diskette.
- 6. Turn off the system unit.
- 7. Turn off all external options (display, printer, and others).
- 8. Put a blank diskette into each diskette drive.
- 9. Unplug the system unit power cord from the electrical outlet.
- 10. Unplug the power cords of any external options from the electrical outlets.
- 11. Remove and secure all cables and cords.
- 12. If you saved the original shipping cartons and packing materials, use them to pack the units. If you are using different cartons, cushion the units to avoid any damage.

## **Securing Your System**

You can **secure** your system unit by **using one of the following features:**

• The bolt-down feature allows you to attach the system unit to a table or desk.

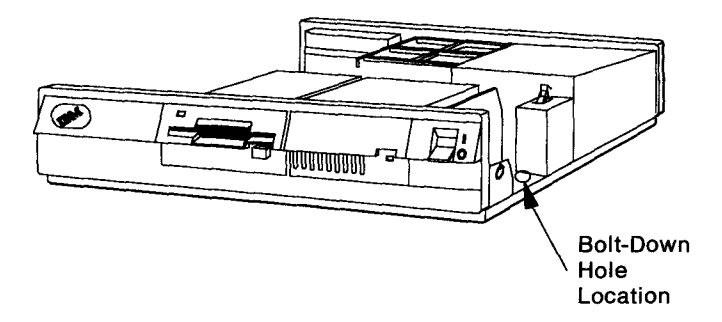

The cabling feature allows you to attach a U-bolt to the rear of the system unit so that it can be cabled to a table or desk. To install a U-bolt, use a screwdriver to remove the plastic inserts from the rear panel.

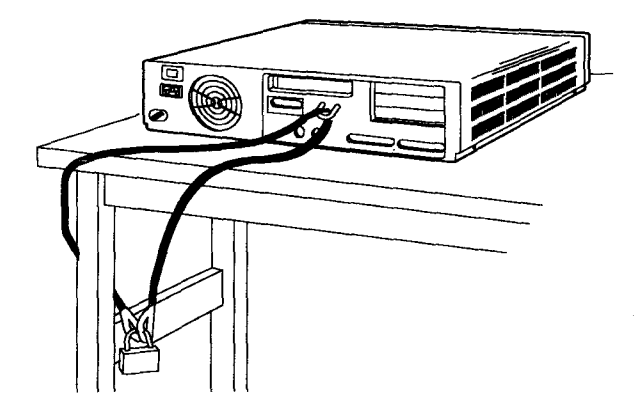

### **Typing Additional Characters Using the Numeric Keypad**

You can type additional characters that may not appear on your keyboard by using the numeric keypad and the following procedure.

#### **PC Enhanced Keyboard**

To type an additional character:

- **1. Press and hold the** Alt key.
- 2. On the numeric keypad, type the number for the character as **indicated in the following table.**
- **3. Release** the Alt key.

#### **Character Table**

**Some numbers in the table are followed by two characters** . **The first character represents the standard U.S. code page** (**437). The second character represents the standard multilingual code page** (**850). If a number has only one character** , **that character represents both code pages**. **The character you get when you type a number depends on the code page installed by your software.**

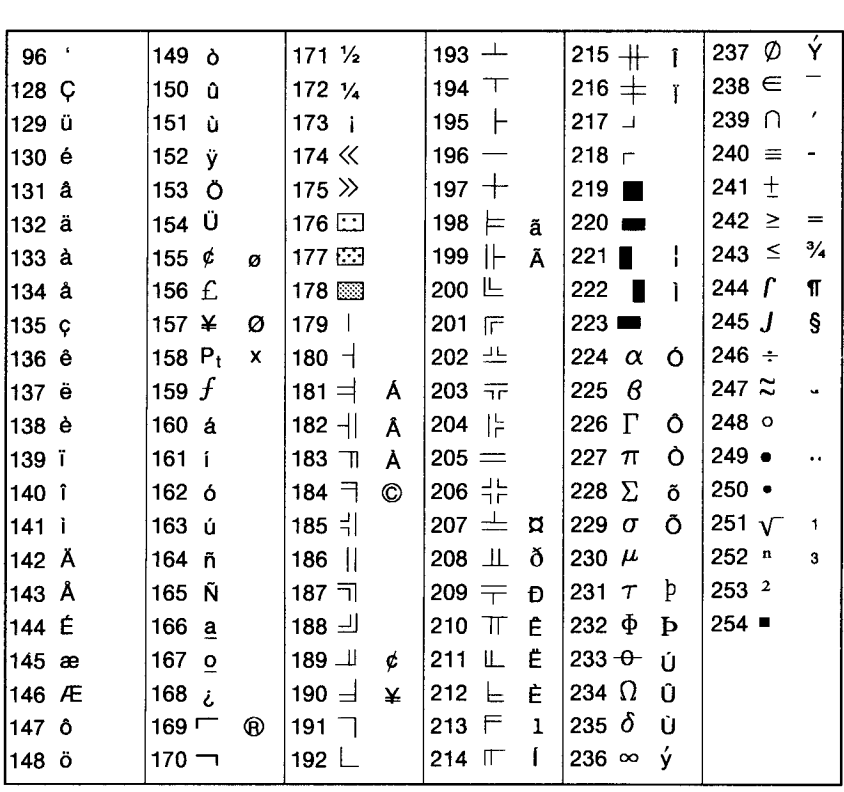

# **Section 4. Testing Your System**

Problems with your system can be caused by software, hardware, or both. Use the testing programs on the Starter Diskette and the troubleshooting charts in this section to determine the cause of a problem and the action to take.

#### **Notes:**

- 1. Use this section to test IBM products only. Non-IBM products may give invalid errors or responses.
- 2. Some devices that attach to your system have their own test instructions. Refer to those instructions when testing those devices.
- 3. Record any error **message** or symptom **for future reference.**
- 4. You **may receive error messages when using software. Refer to the software manual for a description of those messages.**

## **Starting the Tests**

When testing your system, be sure the Starter Diskette contains a copy of the current system configuration. If a problem occurs during testing, an error message is displayed with the cause of the problem and the action to take.

To begin testing your system:

- 1. Turn off the system unit.
- 2. Insert the Starter Diskette into drive A, wait 5 seconds, and then turn on the system unit. When you turn on the system unit, it performs a power-on self-test.
- **3. Write down the number of times the system beeps during the self-test**. You will **need this information during testing.**
- **4. After the self**-**test (up to 90 seconds), is the following screen displayed?**

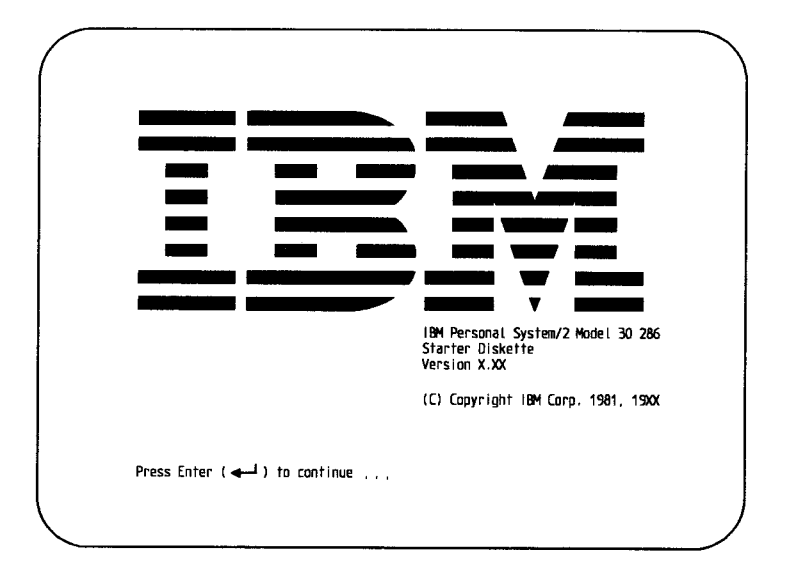

- NO Follow the instructions on your screen, or refer to "Troubleshooting Charts" on page 4-4 and take the action listed.
- YES The self-test is complete. To continue testing, complete the following steps:
	- 1. Select **Test the system** from the main menu of the Starter Diskette.
	- 2. Select **Format diskette** and format one blank diskette for each diskette drive in your system unit.
		- **Note**: Use this formatting program only to prepare diskettes to test the system. To format diskettes for general use or to format your fixed disk, use the formatting commands in your operating system manual.
	- 3. Select **System checkout** and follow the instructions on the screen.

If you receive an error message, refer to "Troubleshooting Charts" on page 4-4 and take the action listed.

## **Troubleshooting Charts**

If your system displays any **of the following error messages, take the action listed**. If your system displays **more than one error message, take the action listed for the** *first* **message**. Error **messages are** displayed in the upper **left part of the screen.**

**(X can be any number.)**

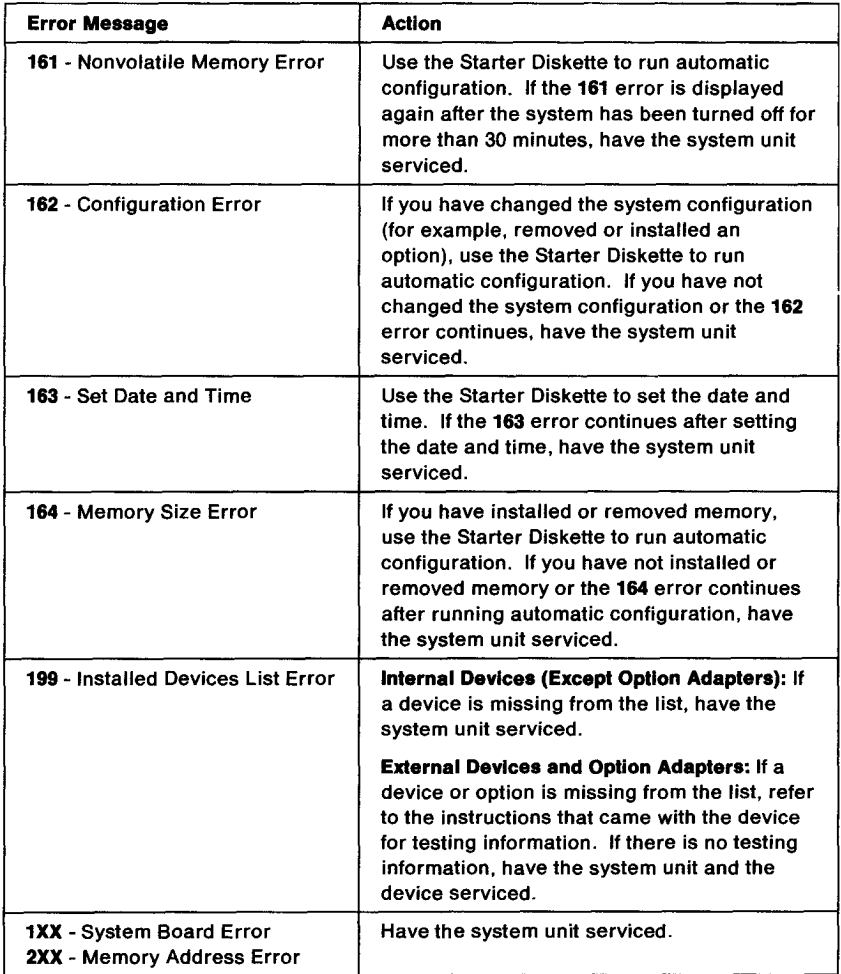

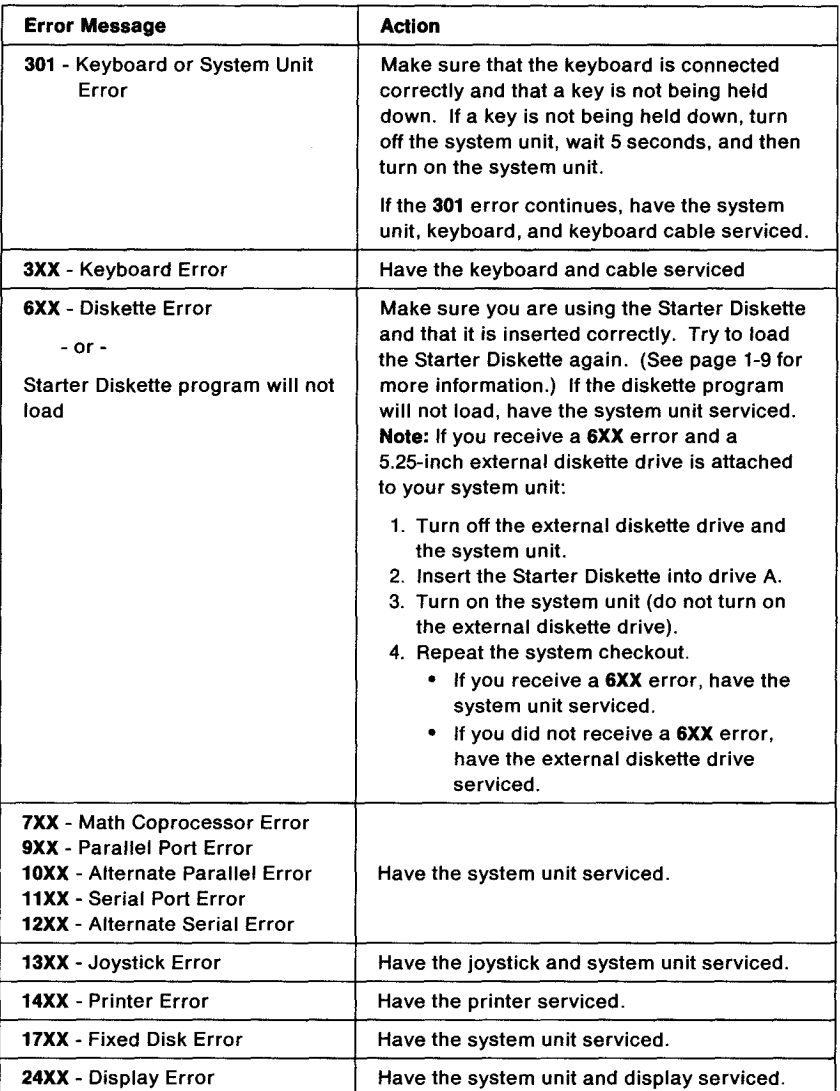

If you did not receive any of the error messages listed, continue with the chart on the following page.

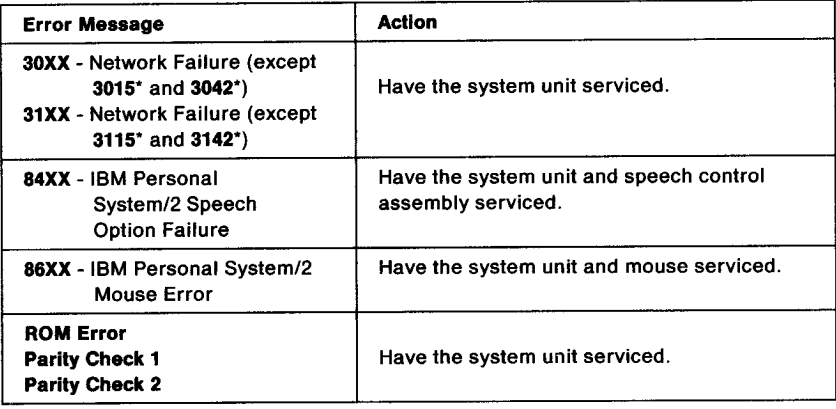

\* **If you received this error message** , **have the network serviced.**

**If you did not receive any of the error messages listed, continue with the chart on the following page.**

**If your system has any of the following symptoms** , **take the action listed. If your system has more than one of the symptoms, take the action listed for the** *first* **symptom.**

**Note**: If you have just installed internal options, internal cables may not be connected correctly.

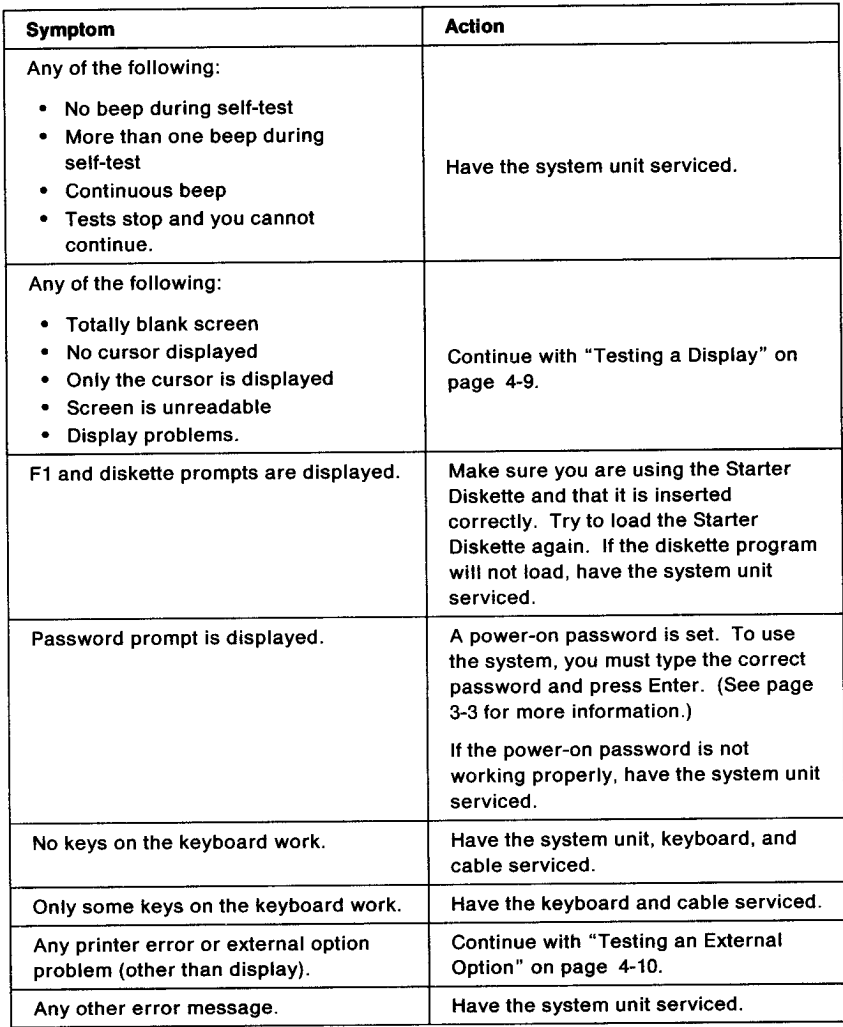

If you have reached this point and have not resolved the problem, you may want to seek technical assistance. A person trained to help with technical problems may be available at your location or place of purchase. The name and number can be recorded here.

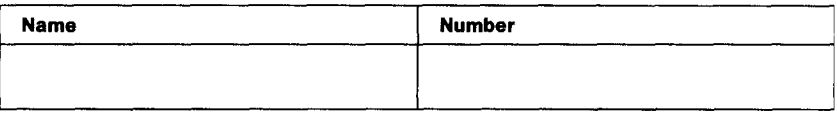

When calling for service, be prepared to provide the following information:

- Your system model and serial number (this information should be recorded on page iv in this guide)
- Any error **codes or symptoms you observed during testing**
- Your **name or company name** , **address**, **and phone number.**

## **Testing a Display**

**Some IBM displays have their own self-test** . **If you suspect a problem** with your **display:**

- 1. Turn off the display and the system unit.
- 2. Disconnect the display signal cable from the system unit.
- 3. Turn on the display.
- 4. Adjust the brightness and contrast controls.
- 5. Does the screen have a white center with some shading near the **edges**, and does it have a black strip on either one side or both **sides?**

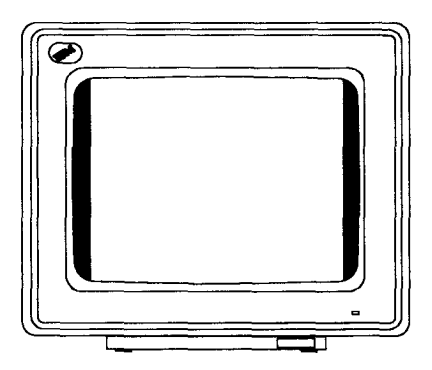

- **NO Refer to the instructions that are supplied with your display** for further testing information.
- **YES The display has successfully passed its self**-**test. Have the system unit serviced.**

### **Testing an External Option**

Refer to the instructions that are supplied with the external option and check to see that it is:

- Cabled correctly
- Plugged into a properly grounded electrical outlet, if necessary
- Turned on
- Adjusted properly.

External options may have their own tests. Refer to the instructions that are supplied with the option and run the tests. If the tests do not work, have the external option serviced. If the tests work, have the system unit serviced.

# **Appendix**. **Hardware Reference**

Use the information in this section to locate hardware features on your system and to learn more about IBM power cords.

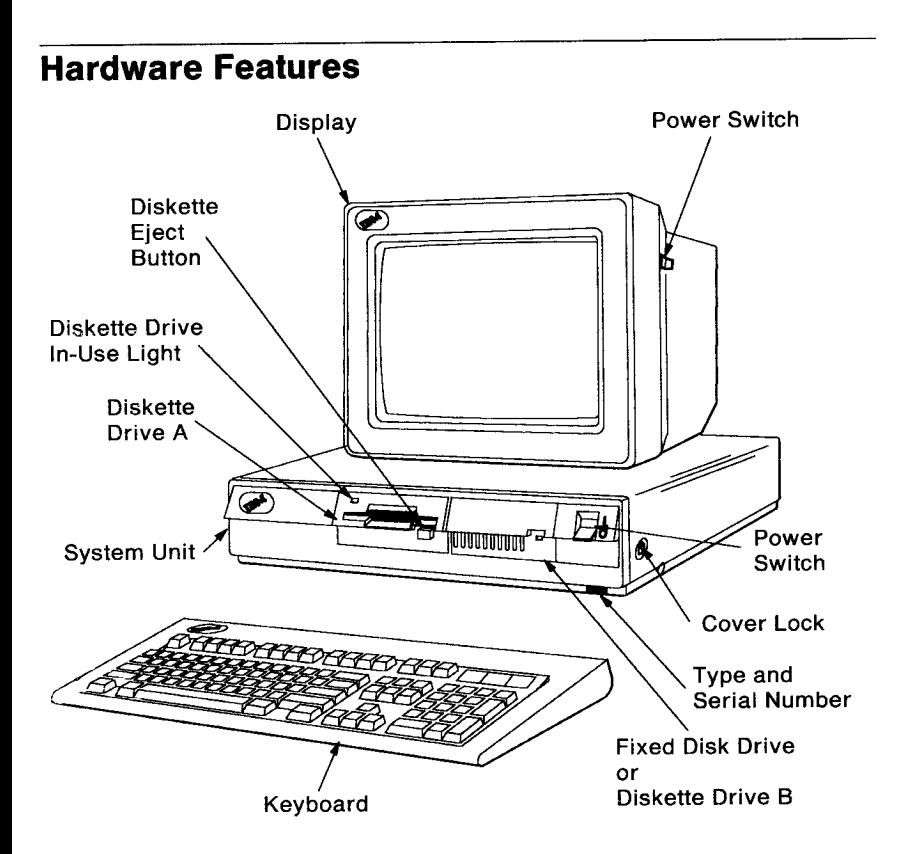

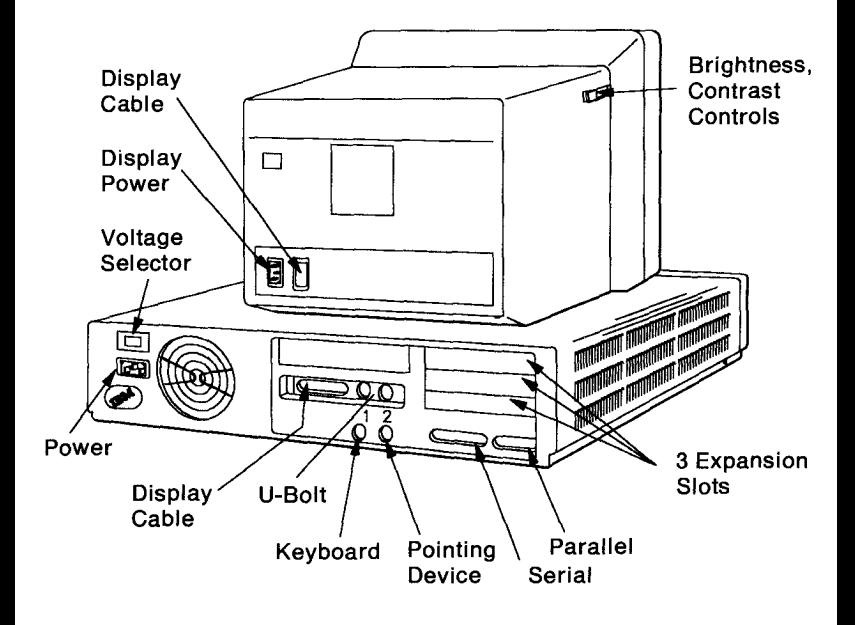

## **IBM Power Cords**

To avoid electrical shock, IBM provides a power cord with a grounded attachment plug. Use only properly grounded electrical outlets.

IBM power cords used in the United States and Canada are listed by Underwriter's Laboratories (UL) and certified by the Canadian Standards Association (CSA). These power cords consist of:

- **Electrical cables** , type SVT or SJT
- **Attachment plugs complying with National Electrical Manufacturers Association** (**NEMA) 5-15P**
- Appliance couplers complying with International Electrotechnical Commission (IEC) Standard 320, Sheet C13.

IBM power cords used in all other countries consist of :

- Electrical cables, type HD21
- Attachment plugs approved by the appropriate testing organization for the specific countries where they are used
- Appliance couplers complying with International Electrotechnical Commission (IEC) Standard 320, Sheet C13.

**IBM power cords for a specific country are usually available only in that country.**

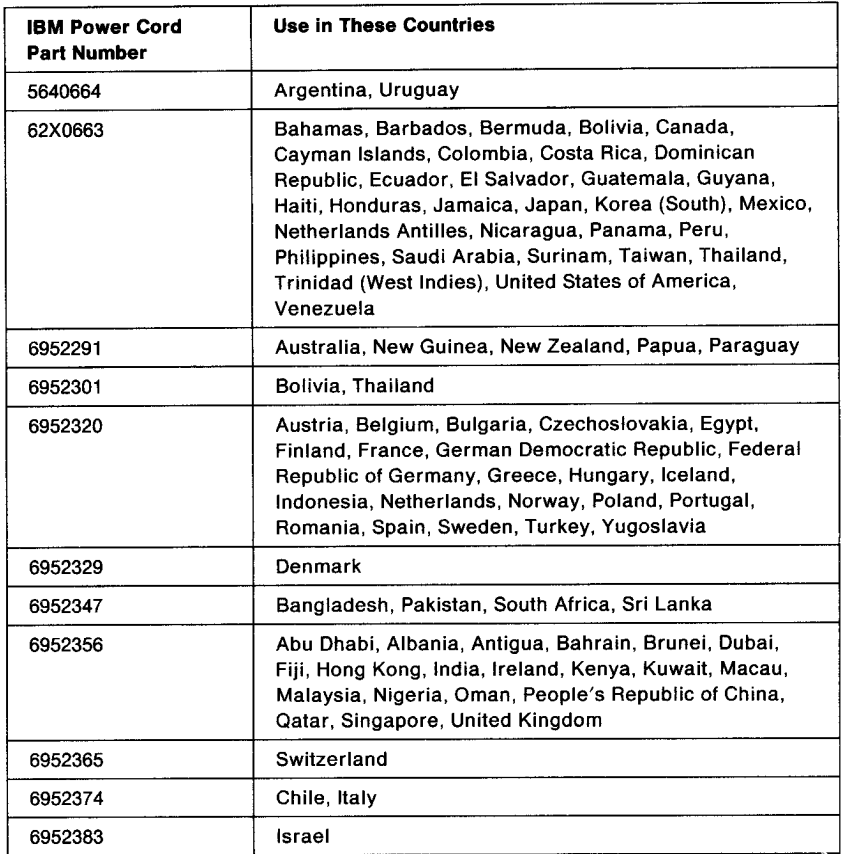

## **Glossary**

**adapter** . A circuit board that attaches to the system board and expands the capabilities of the system.

**backup**. To copy information from a fixed disk or diskette onto another diskette for safekeeping.

**buffer**. A part of memory used to temporarily store information.

**cache**. A high-speed buffer used to store frequently accessed instructions and data; it is used to reduce access time.

**configuration** . A list of the devices installed in the system unit and a description of how those devices operate.

**computer system** . A functional unit consisting of a system unit, all attached devices (keyboard, display, printer, and others), and software.

**connector**. A plug, usually on the back of the system unit, to which cables for other devices can be attached. See port.

device. A piece of equipment or a mechanism that serves a specific purpose or performs a special function.

**device driver** . A file that contains the code needed to attach and use a device.

diskette. A flexible, magnetic disk permanently enclosed in a protective container.

diskette drive. The device used to read and write data on diskettes.

**expansion** slot. A designated space in the system unit where an adapter can be installed.

**fixed disk drive** . A disk storage device that reads and writes data on rigid magnetic disks. A fixed disk drive is faster and has a larger storage capacity than a diskette.

**format**. To prepare a diskette so that data can be written on it in an organized fashion.

**hardware** . The equipment, as opposed to the programming, of a system.

**KB. Kilobyte**; 1024 bytes.

**math coprocessor**. An optional component that plugs into the system board of the computer, enabling it to perform complex mathematical operations in parallel with other operations.

**MB.** Megabyte; 1,048,576 bytes.

**memory** . The part of a computer where data and instructions are stored. Memory size is measured in Kilobytes (KB) or Megabytes (MB).

**mouse** . A hand-held device used to control the cursor on a display

screen. The mouse is operated by sliding it across a flat surface. As the mouse moves, the cursor moves in the same relative direction.

**network server**. A computer system that provides information or facilities to other computer systems.

**nonvolatile memory**. Memory that retains information after the electrical power to the system is turned off.

option. An accessory piece of hardware that can be attached to the system unit or installed inside the system unit to expand the capabilities of the computer.

**operating system** . Software that controls the execution of programs.

**parity check**. A check that tests whether the number of ones (or zeros) in an array of binary digits is odd or even.

password. In computer security, a string of characters known to the computer system and a user, who must specify it to gain access to the system and to the data stored within it.

**port**. A connector on a device to which cables for other devices such as displays and printers are attached.

**program** . A sequence of instructions that a computer can interpret and execute.

**prompt**. A displayed symbol or **message that requests** information **from the user** or gives information to the user; **for example, on the** display screen **of an IBM Personal** Computer, the DOS A> prompt. The **user must** respond to the prompt to proceed.

**ROM. Read**-only memory. Memory in which stored data cannot be modified by the user.

**software** . Programs, procedures, rules, and any associated documentation pertaining to the operation of a system.

system. See computer system.

**system unit**. The part of a computer that contains the processing unit and devices such as diskette and fixed disk drives.

**VDISK**. A device driver that acts as a disk drive by using a portion of memory as the storage medium.

**write**-**protect**. To prepare a diskette so that data cannot be recorded on the diskette and prerecorded data cannot be erased.

# **Index**

## A

**adapter** installation 2-11 jumper settings 2-12, 2-14 **serial**/**parallel 2-14** additional characters, typing 3-15

### **B**

BASIC 3-10 bolt-down feature 3-14

# C

cabling feature 3-14 Cache, IBM Disk 3-11 character table 3-16 charts, troubleshooting 4-4 codes, error 4-4 configuration, setting 1-7 control brightness 1-9 contrast 1-9 cover expansion slot 2-11 installation 2-15 removal 2-2

## **D**

date and time, setting 1-8 device (see option) diagnostic testing (see testing) diskette drive eject button 1-2 testing 4-1 diskettes formatting 3-8 working with 3-8 write-protecting 3-9

display brightness control 1-9 contrast control 1-9 power cord 1-5 power switch 1-3 prompts 3-1 **signal cable 1-4** testing 4-9

## **E**

**error messages 4-4 expansion** slot cover 2-11 **external option installation 2-16** testing 4-1, 4-10

## **F**

**features** , **setting 1-8** fixed disk prepare for moving 3-13 testing 4-1 formatting diskettes 3-8

#### **H**

hardware features A-1

# I

**installation** adapter 2-11 cover 2-15 external option 2-16 IBM Disk Cache 3-11 internal option 2-1 math coprocessor 2-9 memory 2-1, 2-3 option 2-1 system 1-1

Installing IBM Disk Cache 3-11 internal option installation 2-1 testing 4-1

## J

**jumper settings** 2-12, 2-14

## **K**

keyboard cable 1-2 installation 1-2 password 3-6 PC Enhanced 3-15 speed, changing 1-8 testing 4-1 keys, ordering iv

## L

Learn about the system 1-7

# **M**

math coprocessor installation  $\,$  2-9  $\,$   $\,$   $\bf S$ memory installation 2-1, 2-3 messages, error 4-4 moving your system 3-13

# **N**

network server mode 3-6 **loading 1-9**<br>1-9 loading 1-9<br>main monus

# O

option external 2-1 2-16 power 1-1 , installation 2-1 internal 2-1

#### **P**

password keyboard 3-6 network server mode 3-6 power-on 3-3 prompt 3-2 resetting power-on 3-4 setting 1-8, 3-3 power cord A-3 part numbers A-4 system unit 1-6 power switch 1-1 power-on password 3-3 power-on password reset 3-4 power-on self-test 3-1 printer testing 4-1, 4-10 prompts, display 3-1

# **R**

recording serial numbers iv removing cover 2-2 restarting the system 3-2

securing system unit 3-14 self-test 3-1, 4-2 serial number, recording iv serial/parallel adapter jumper settings 2-14 Starter Diskette main menu screen 1-11 programs 1-7 starting your system 3-1 switch e i voltage selector 1-3<br>2-1 voltage selector 1-3 system testing 4-1 back view A-2<br>testing 4-1 back view A-1 front view installing 1-1

system (continued) moving 3-13 restarting 3-2 securing 3-14 self-test 3-1, 4-2 starting 3-1 testing 4-1 system unit power cord 1-6 power switch 1-1 system unit cover installation 2-15 removal 2-2

### T

**testing display 4-9 external option 4-10 printer 4-10 system 4-1 troubleshooting charts 4-4 time and date** , **setting 1-8 typing additional characters 3-15**

# **U**

Using IBM Personal Computer BASIC 3-10

# V

**voltage selector** switch 1-3

## **W**

working with diskettes 3-8 write-protecting diskettes 3-9

## **Numerics**

1XX error 4-4 1OXX error 4-5 11XX error 4-5

12XX error 4-5 13XX error 4-5 14XX error 4-5 16X error 2-1 161 error 4-4 162 error 4-4 163 error 4-4 164 error 4-4 17XX error 4-5 199 error 4-4 2XX error 4-4 24XX error 4-5 3XX error 4-5 30XX error 4-6 301 error 4-5 31XX error 4-6 6XX error 4-5 7XX error 4-5 84XX error 4-6 86XX error 4-6 9XX error 4-5

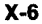

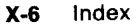